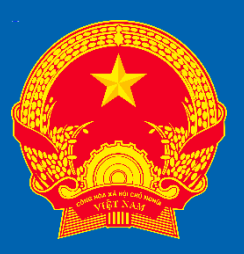

### **TRUNG TÂM PHỤC VỤ HÀNH CHÍNH CÔNG TỈNH YÊN BÁI**

# **HƯỚNG DẪN CÔNG DÂN SỬ DỤNG KHO DỮ LIỆU LẤY GIẤY TỜ TỪ KHO**

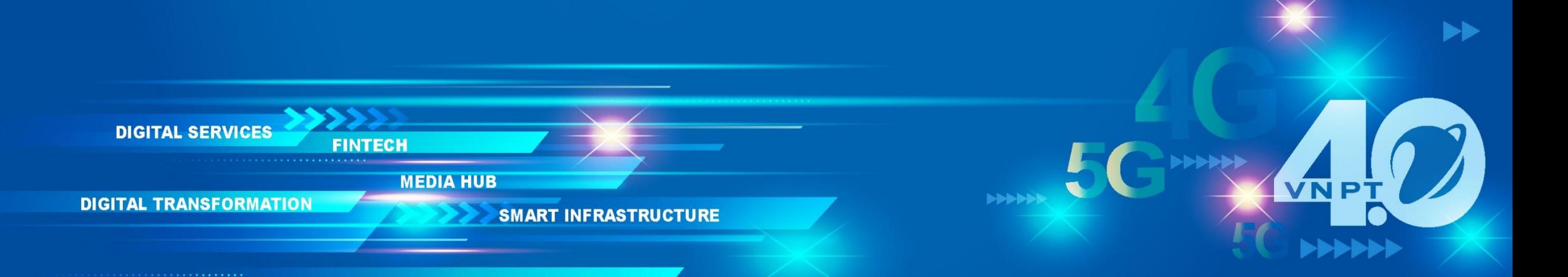

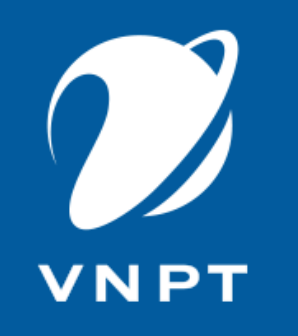

# **Hướng dẫn công dân lấy giấy tờ từ kho khi nộp hồ sơ trực tuyến**

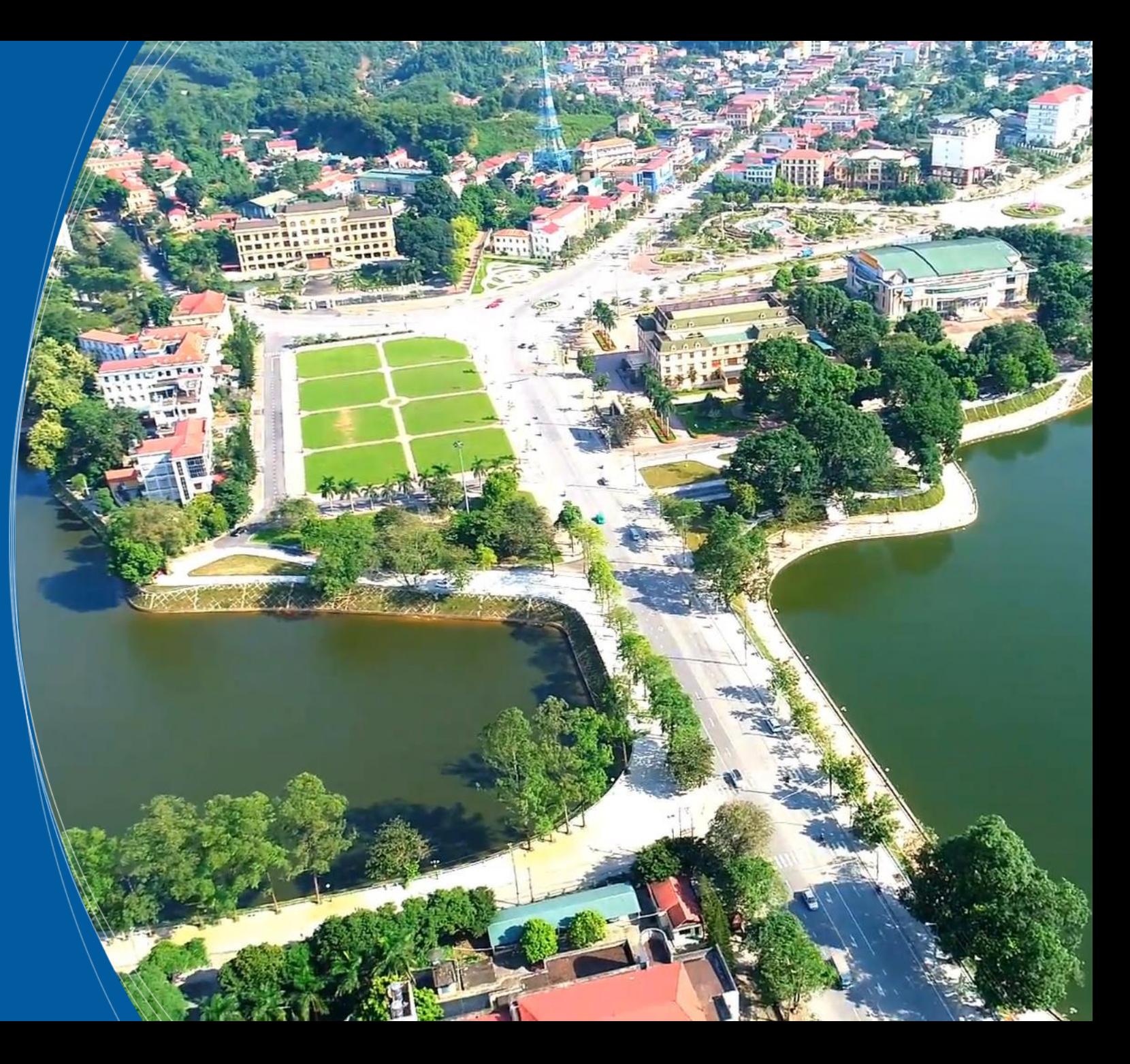

YÊN BÁI

#### Truy cập đường dẫn: dichvucong.yenbai.gov.vn

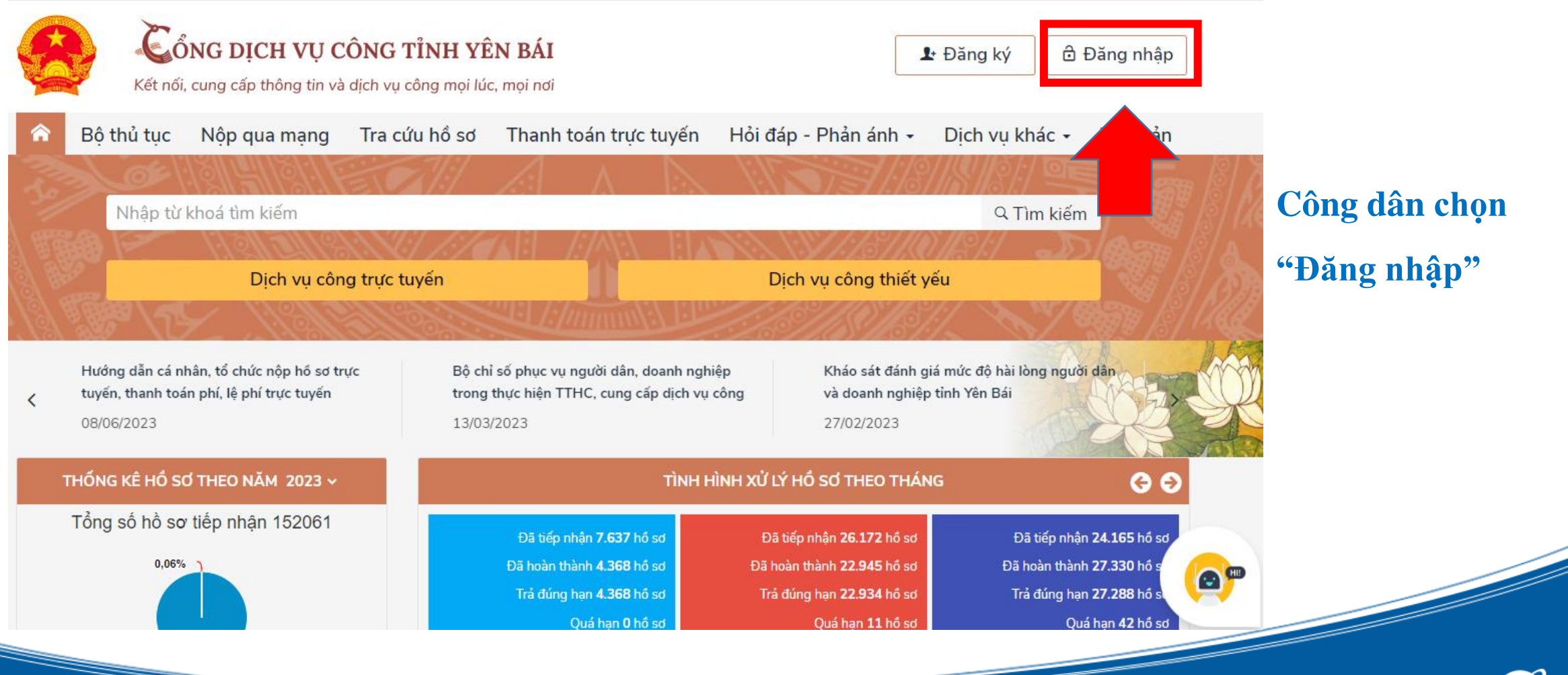

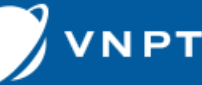

#### Truy cập đường dẫn: dichvucong.yenbai.gov.vn

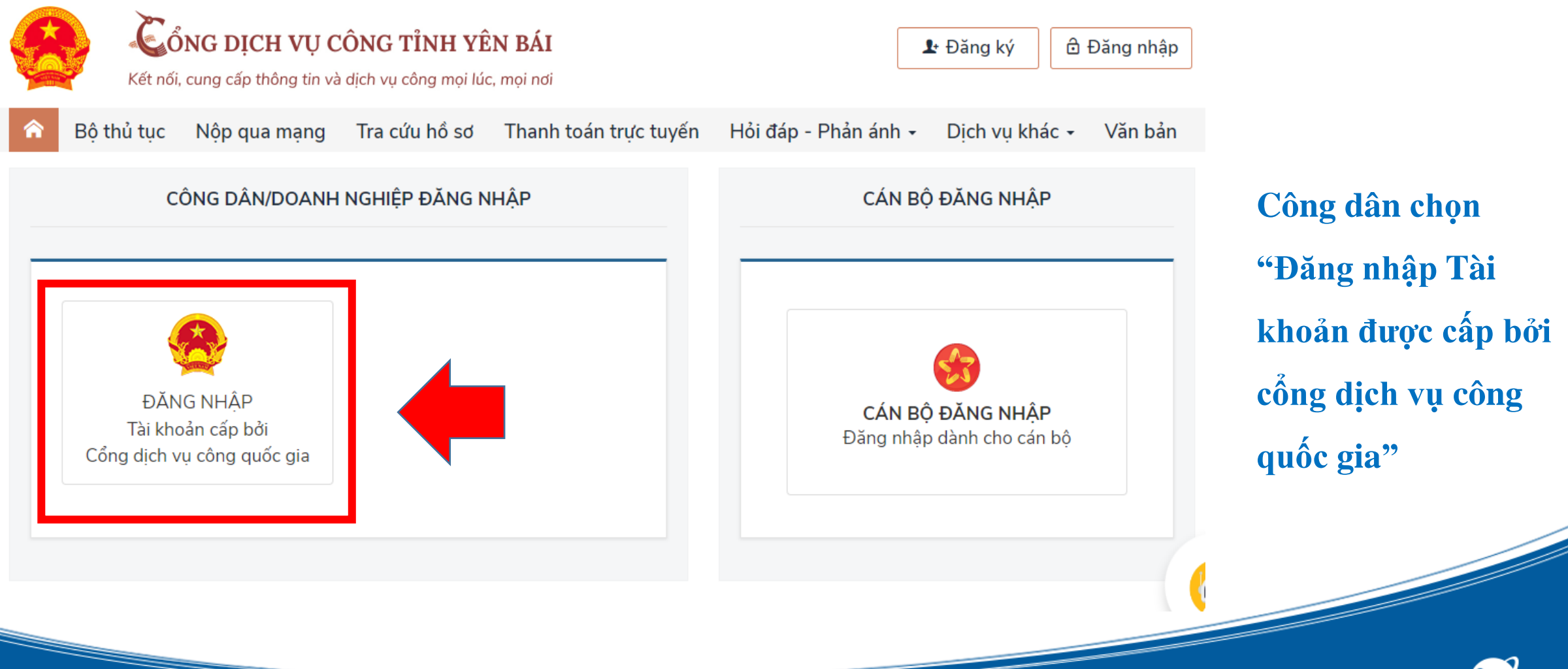

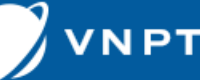

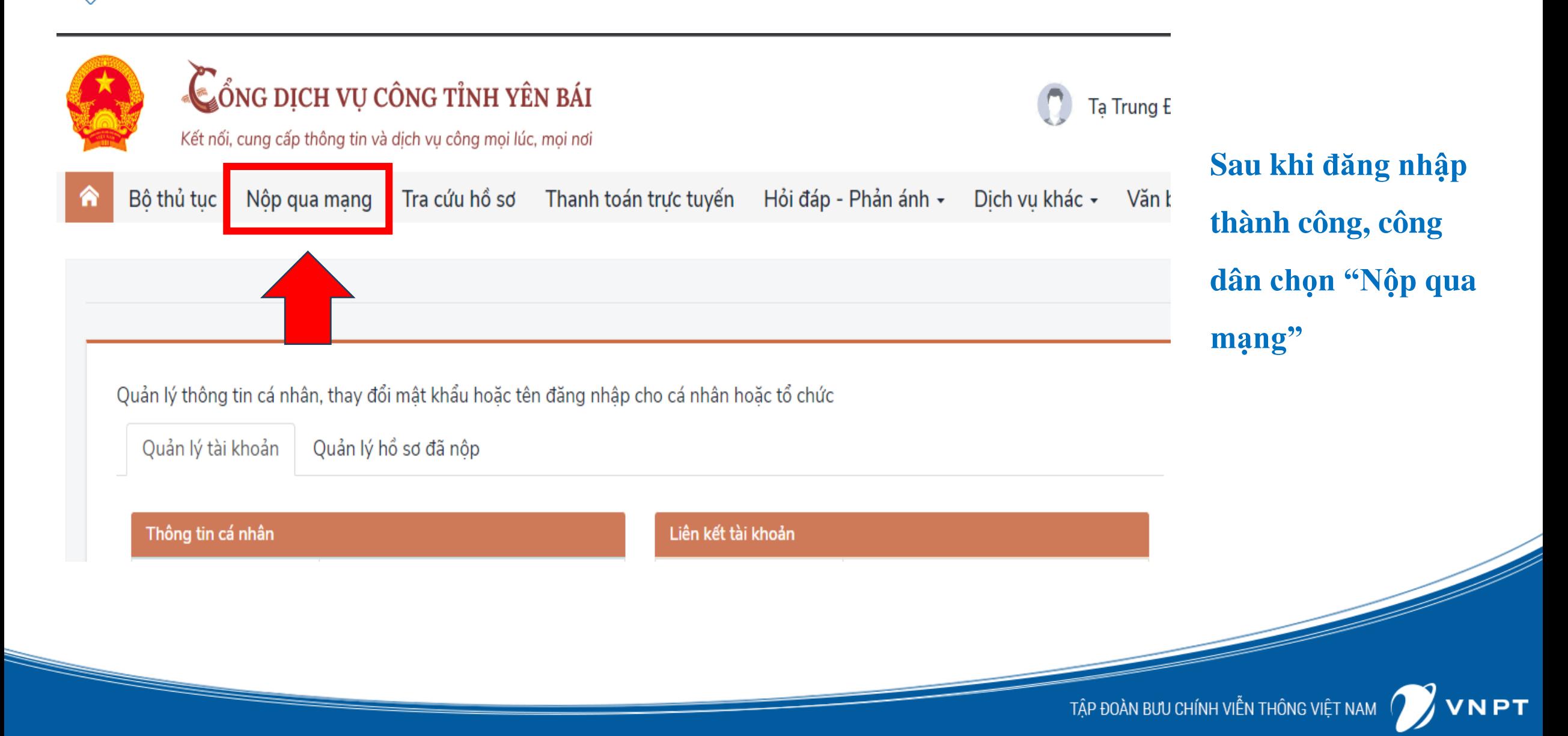

# **HƯỚNG DẪN NỘP HỒ SƠ TRỰC TUYẾN**

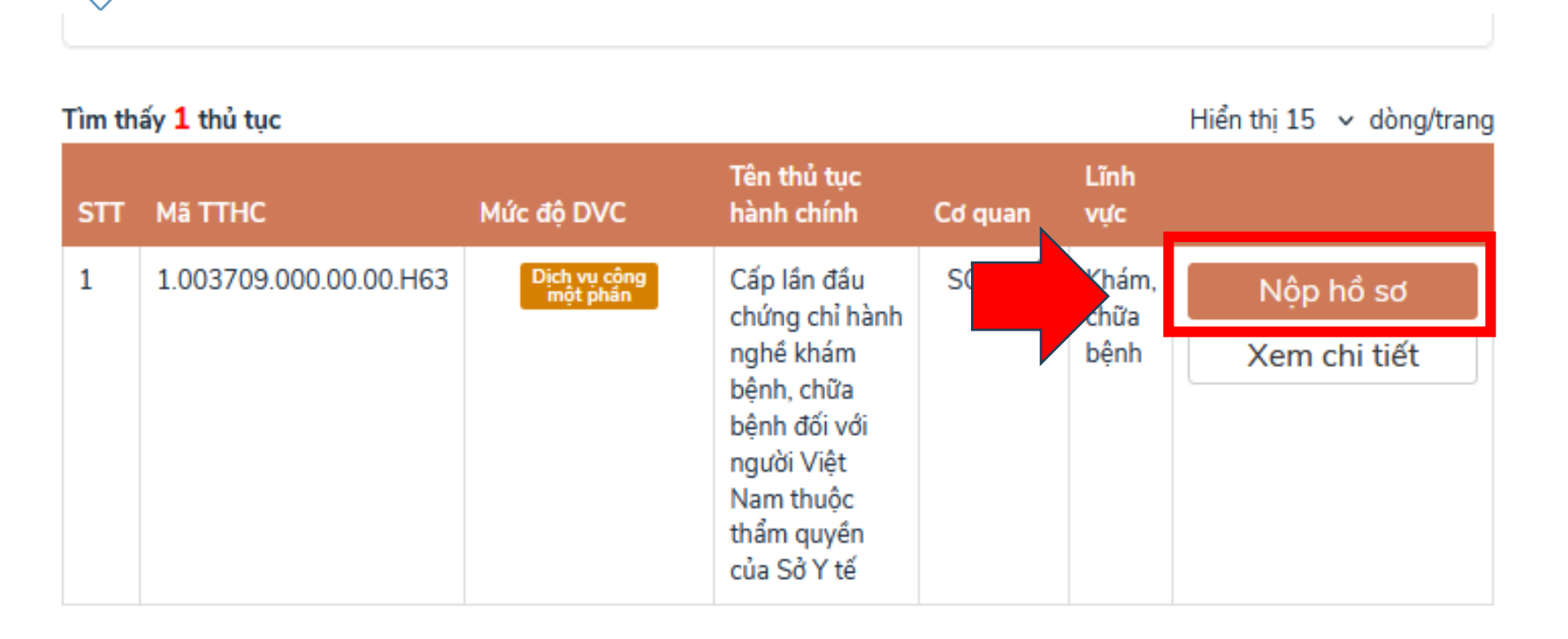

**Công dân lựa chọn thủ tục cần nộp sau đó chọn "Nộp hồ sơ"**

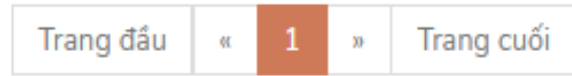

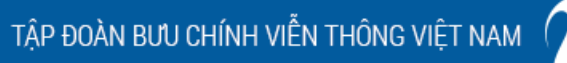

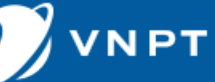

#### @ Thông tin người nôp

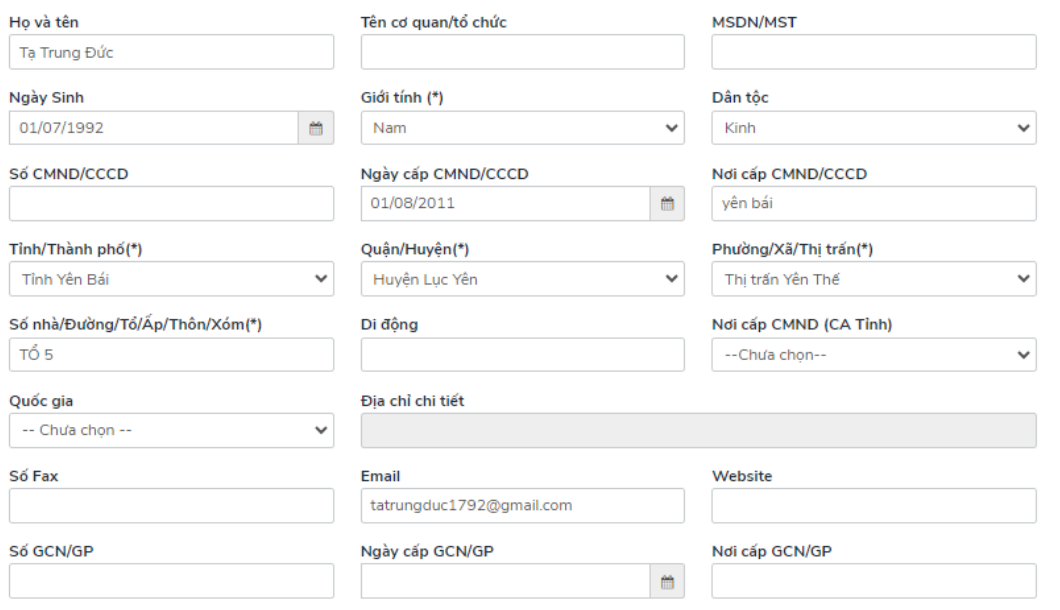

#### @ Thông tin chủ hồ sơ

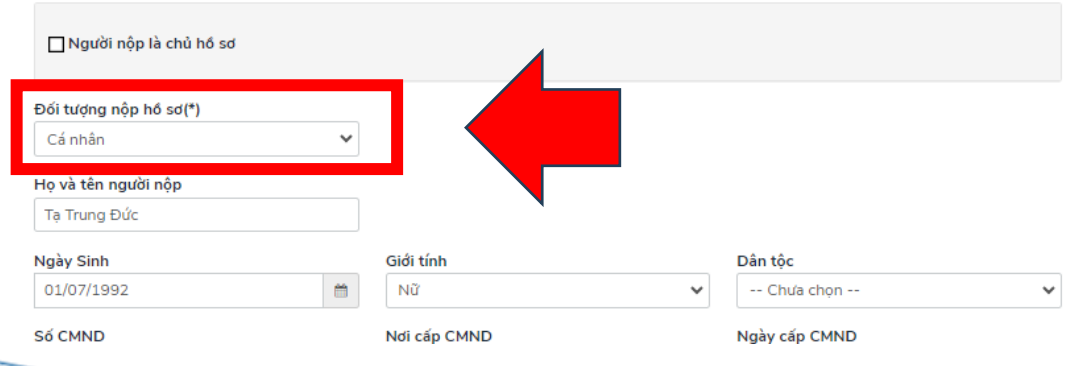

**- Tại thông tin người nộp hồ sơ gồm 2 phần - Thông tin người nộp (Thông tin người đi nộp là chủ hồ sơ hoặc được ủy quyền nộp hồ sơ cho người khác, cơ quan, tổ chức… - Thông tin chủ hồ sơ: Là thông tin của hồ sơ, thông tin của cơ quan, tổ chức theo hồ sơ (Công dân lựa chọn đối tượng để khai báo thông tin)** 

**kết quả được lưu trữ vào kho dữ liệu sẽ theo thông tin của chủ hồ sơ**

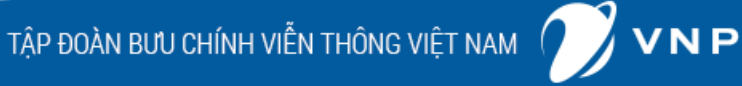

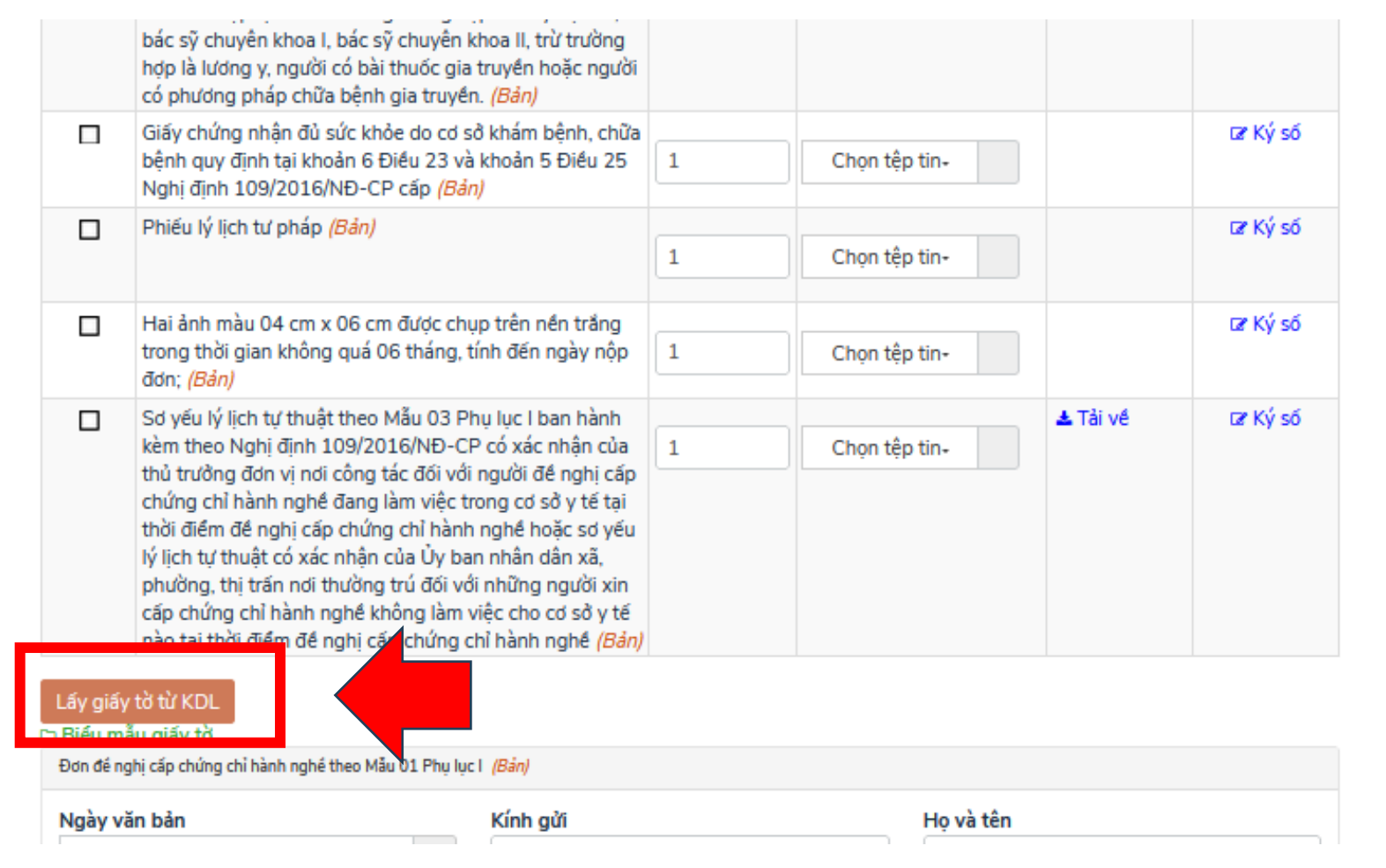

**Tại thông tin thành phần hồ sơ, công dân chọn "Lấy giấy tờ từ KDL"**

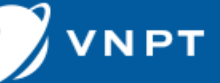

Chọn giấy tờ từ kho

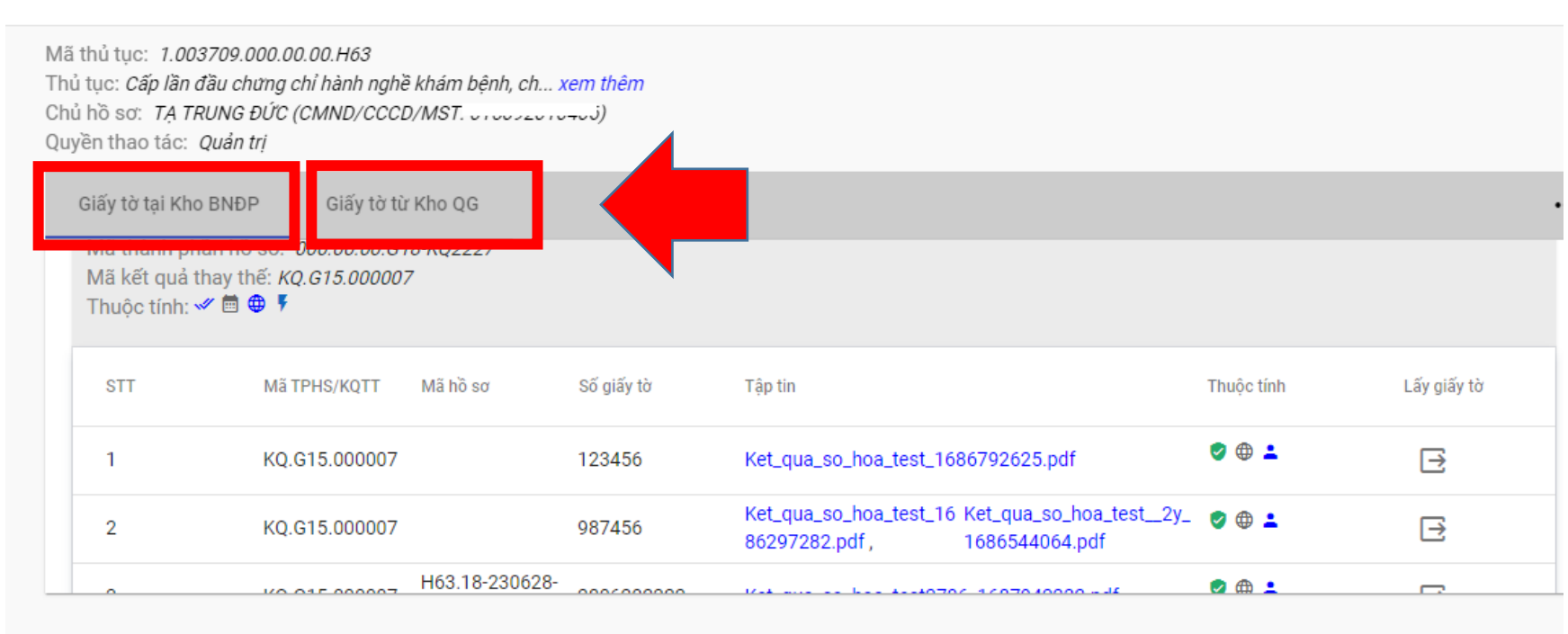

**Tại mục lấy giấy tờ từ kho, công dân thực hiện kiểm tra giấy tờ trong kho của mình được lưu tại 2 mục: Giấy tờ tại kho BNĐP hoặc Giấy tờ từ kho GQ**

#### **Ghi chú:**

**gia**

- Giấy tờ tại kho BNĐP: Là kết quả giải quyết được cán bộ tại tỉnh Yên Bái lưu trữ cho công dân vào Kho dữ liệu của tỉnh.
- Giấy tờ kho QG: Là giấy tờ được giải quyết tại các tỉnh khác, được lưu trữ và kho của công dân tại Cống Dịch vụ công quốc

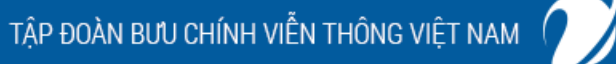

### **Hướng dẫn cán bộ lấy giấy tờ từ kho cá nhân, tổ chức**

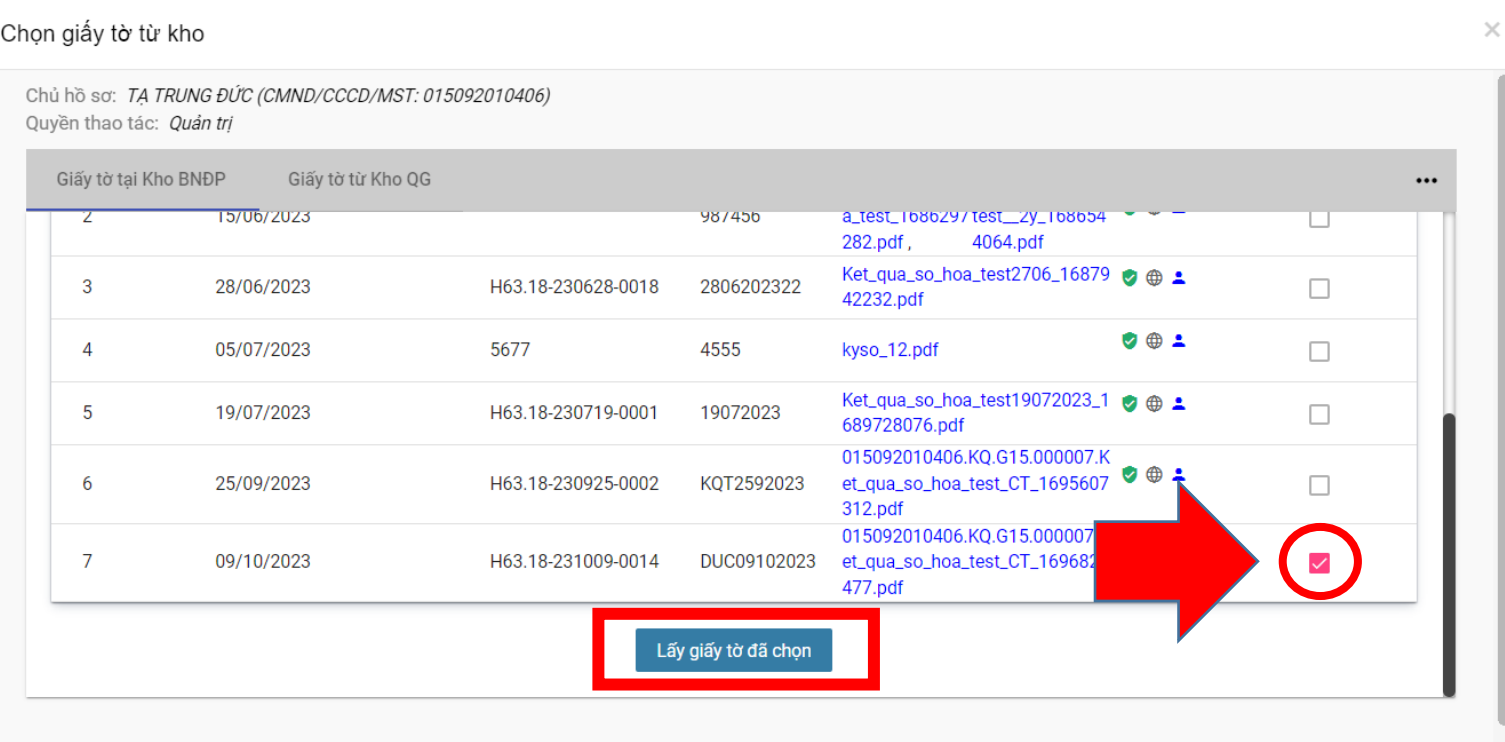

**Công dân thực hiện kiểm tra giấy tờ được lưu trong kho của công dân, tương ứng với TPHS cần cung cấp theo thủ tục - Sau khi chọn được giấy tờ TPHS chọn "Lấy giấy tờ đã chọn"**

#### **Lưu ý:**

- Chỉ giấy tờ nào có trong kho dữ liệu của công dân mới hiện thị các file giấy tờ và cho phép lấy giấy tờ
- **- Trường hợp kho dữ liệu không có giấy tờ sẽ không hiển thị file và nút lấy giấy tờ**

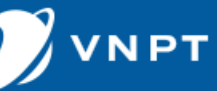

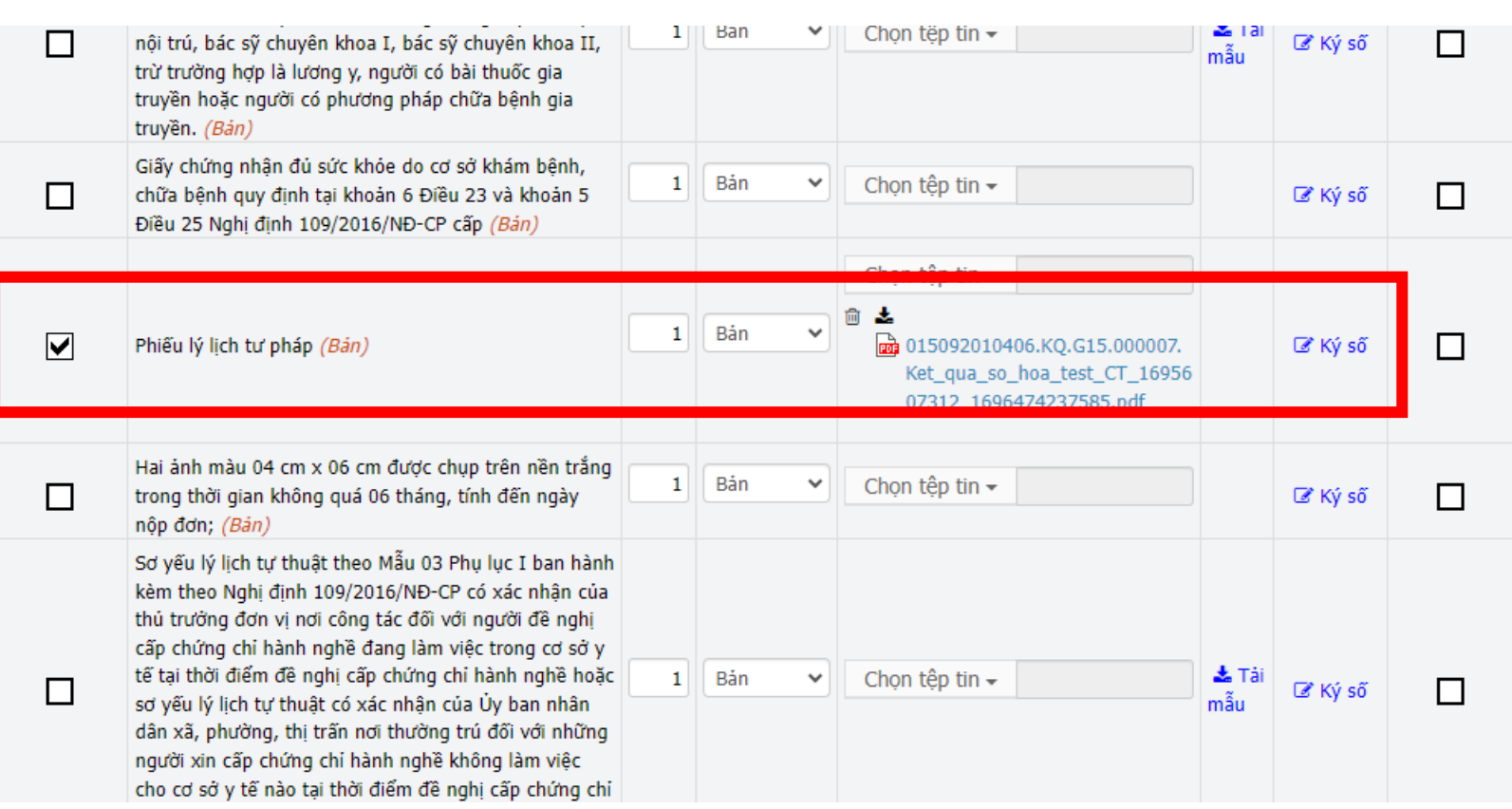

**Sau khi lấy giấy tờ từ kho thành công hệ thống sẽ đính file đó vào mục giấy tờ tương ứng TPHS của thủ tục đó, công dân thực hiện mở file kiểm tra xem đã đúng loại giấy tờ đã lấy hay chưa**

#### **Lưu ý:**

- Những giấy tờ còn thiếu chưa có trong kho dữ liệu, công dân vẫn phải thực hiện Scan bản cứng sau đó đính vào thành phần

#### **hồ sơ còn thiếu**

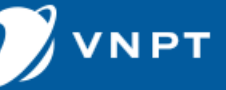

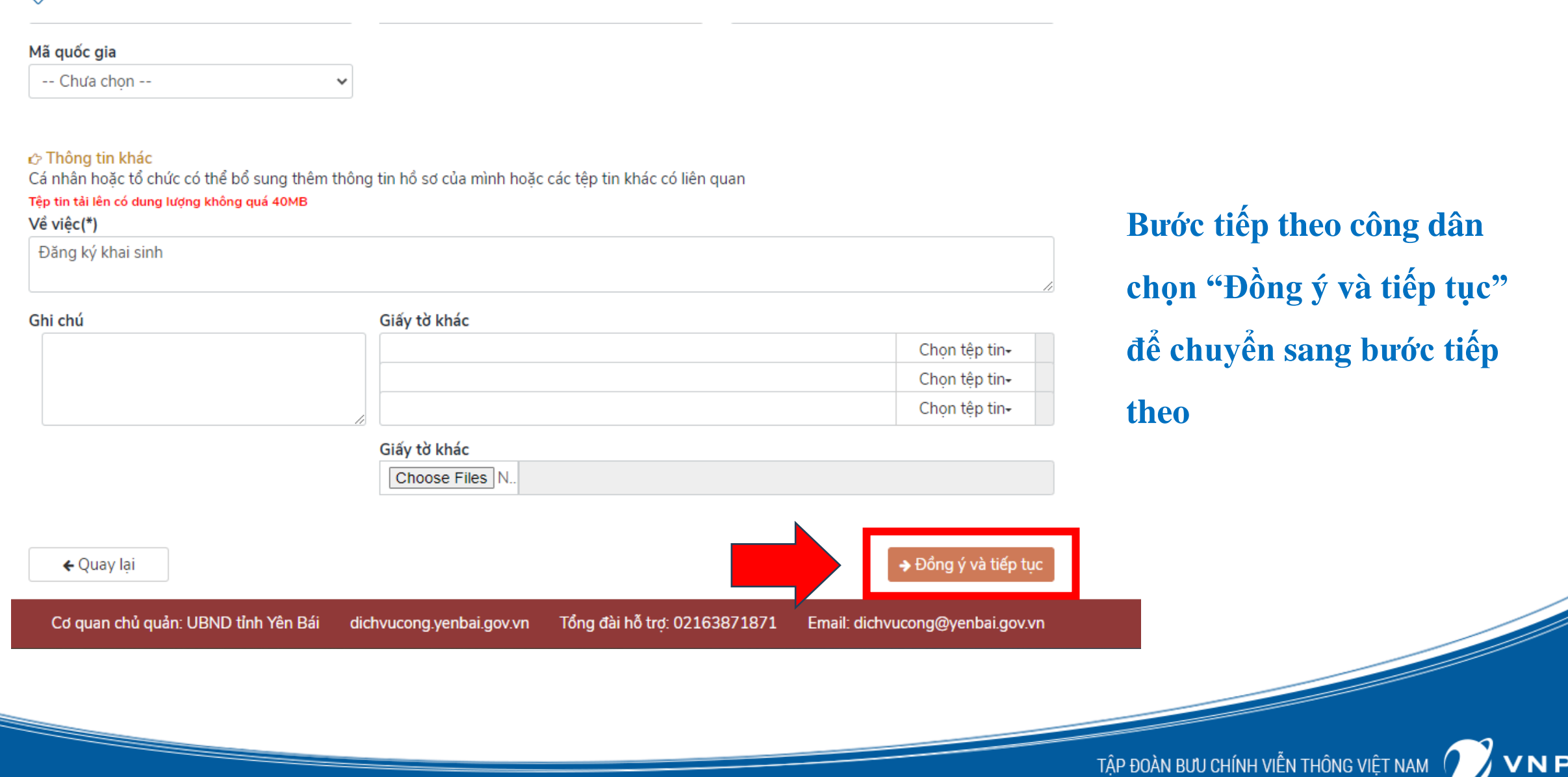

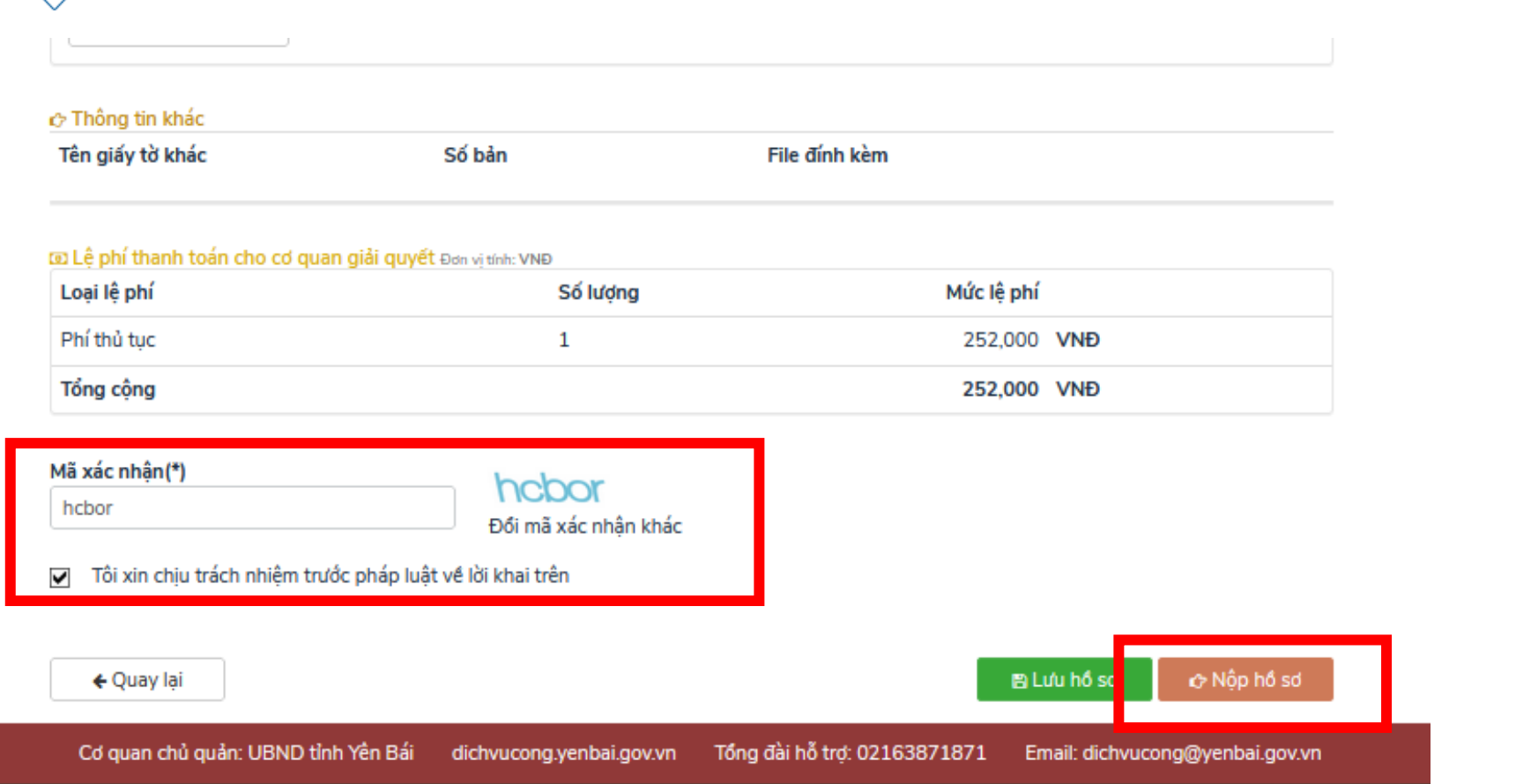

**Bước tiếp theo công dân nhập mã xác nhận, sau đó chọn "Nộp hồ sơ" để kết thúc quá trình nộp hồ sơ trực tuyến**

TẬP ĐOÀN BƯU CHÍNH VIỄN THÔNG VIỆT NAM |

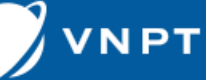

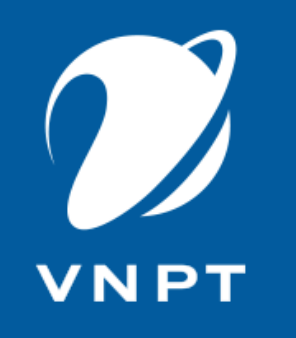

# **Hướng dẫn công dân quản lý kho dữ liệu**

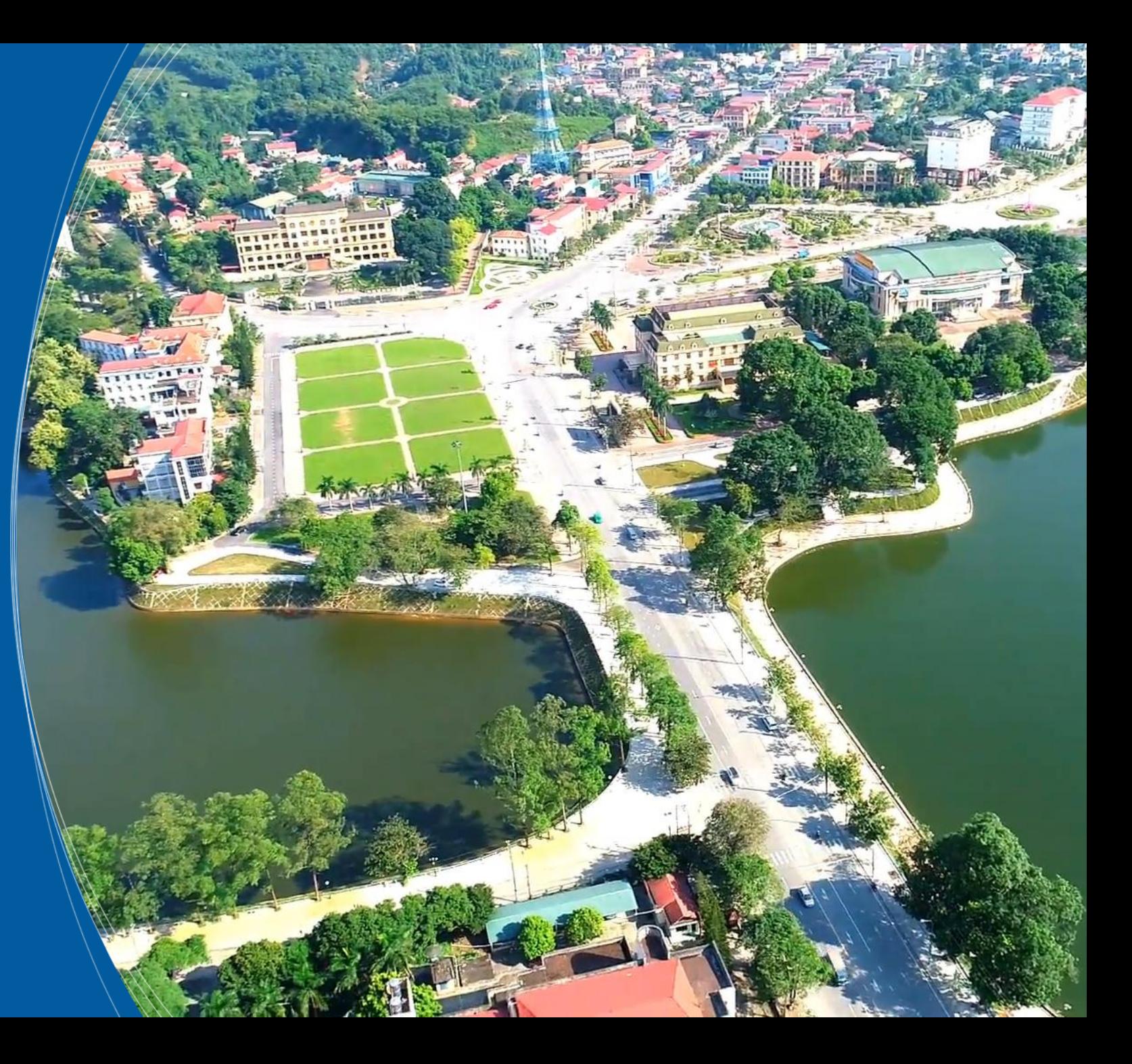

YÊN BÁI

### **Hướng dẫn công dân quản lý kho dữ liệu**

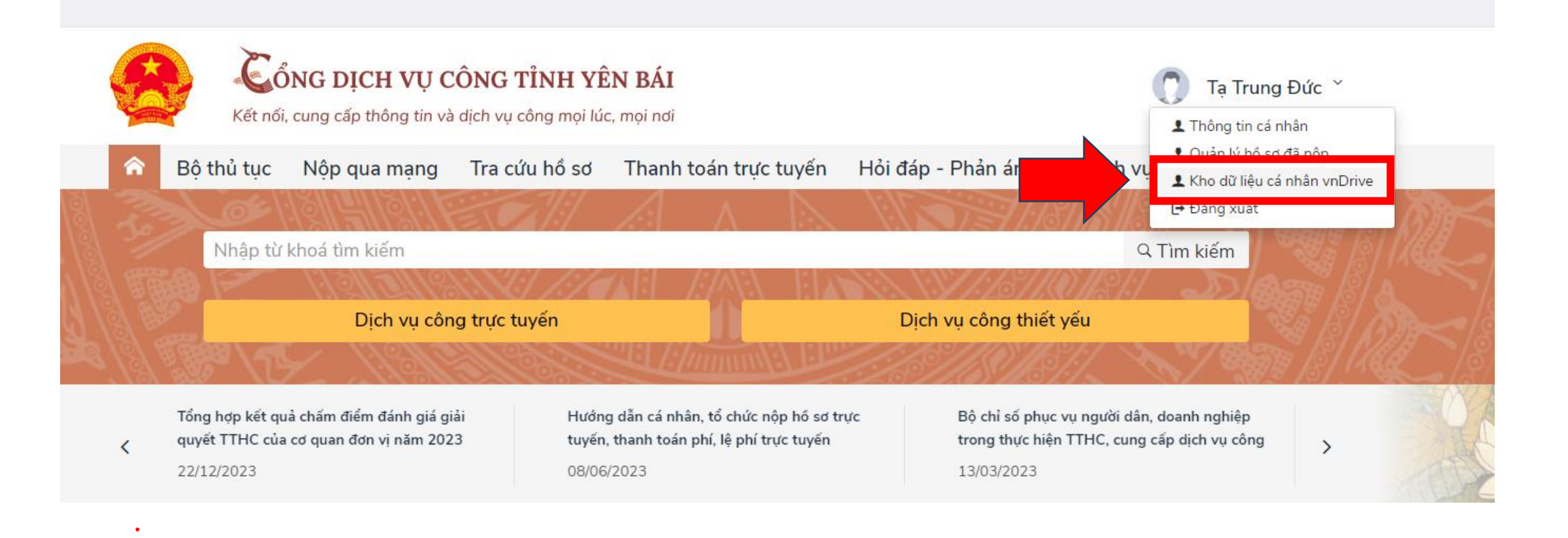

#### **Để quản lý kho dữ liệu cá nhân, Cá nhân/tổ chức chọn "Kho dữ liệu cá nhân"**

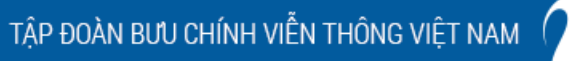

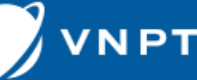

### **Hướng dẫn công dân quản lý kho dữ liệu**

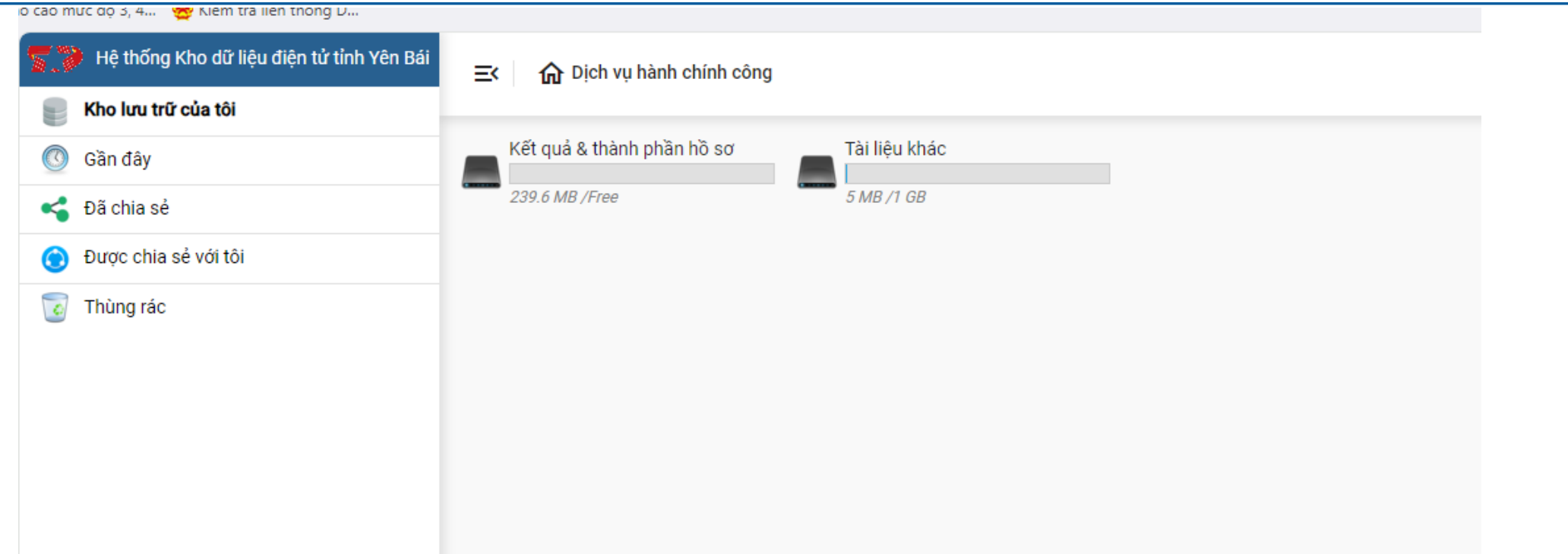

- Kết quả & thành phần hồ sơ: Là nơi lưu trữ giấy tờ được cơ quan giải quyết cấp có giá trị **pháp lý tương đương với bản cứng**

- Tài liệu khác: Là nơi cá nhân/tổ chức có thể tải lên các tài liệu để lưu trữ trong kho dữ liệu
- **cá nhân của mình**

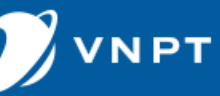

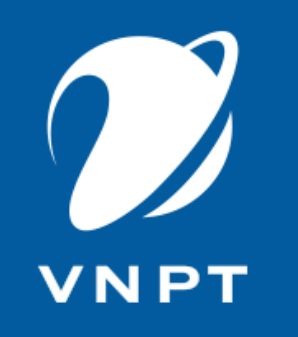

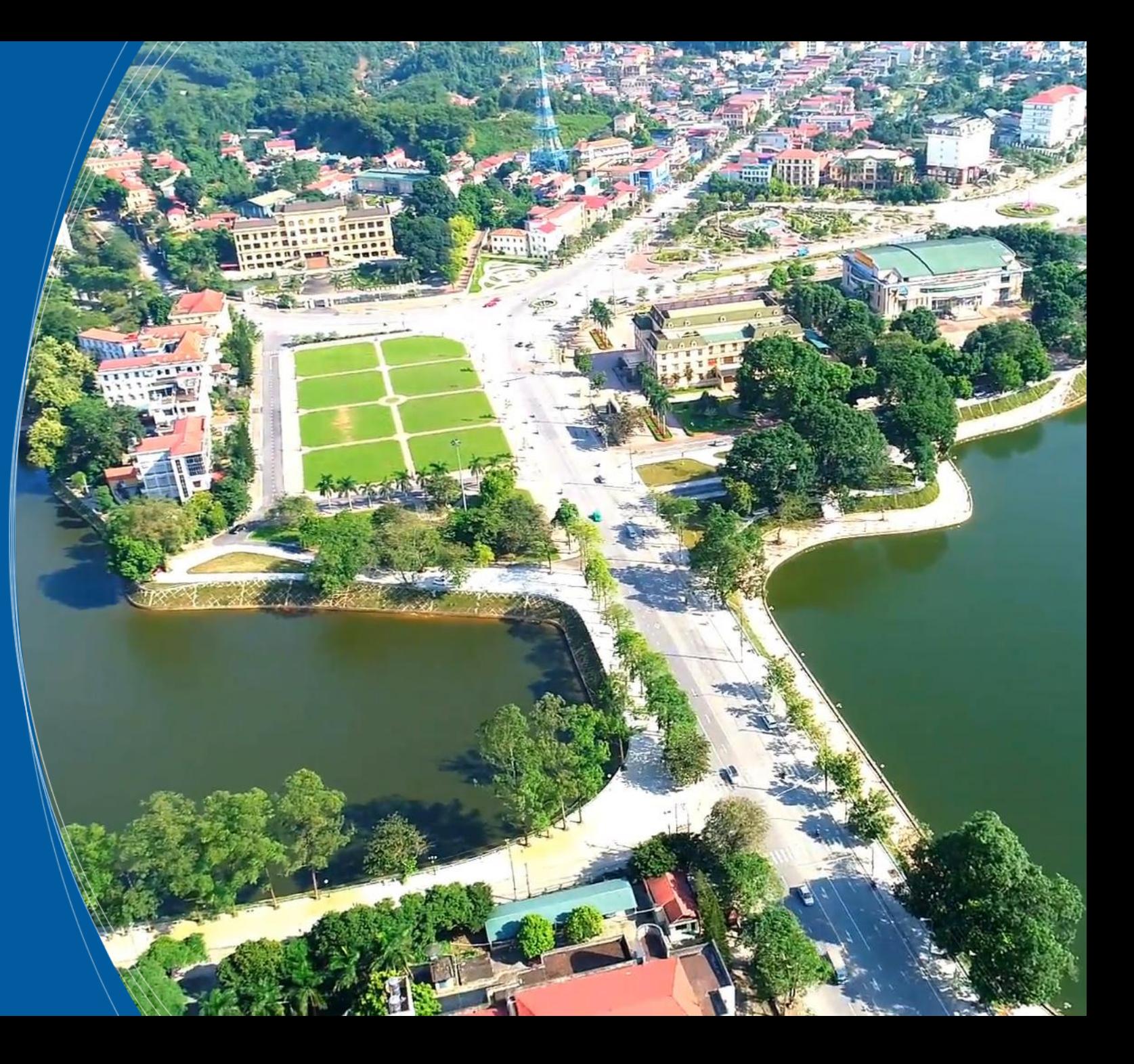

YÊN BÁI

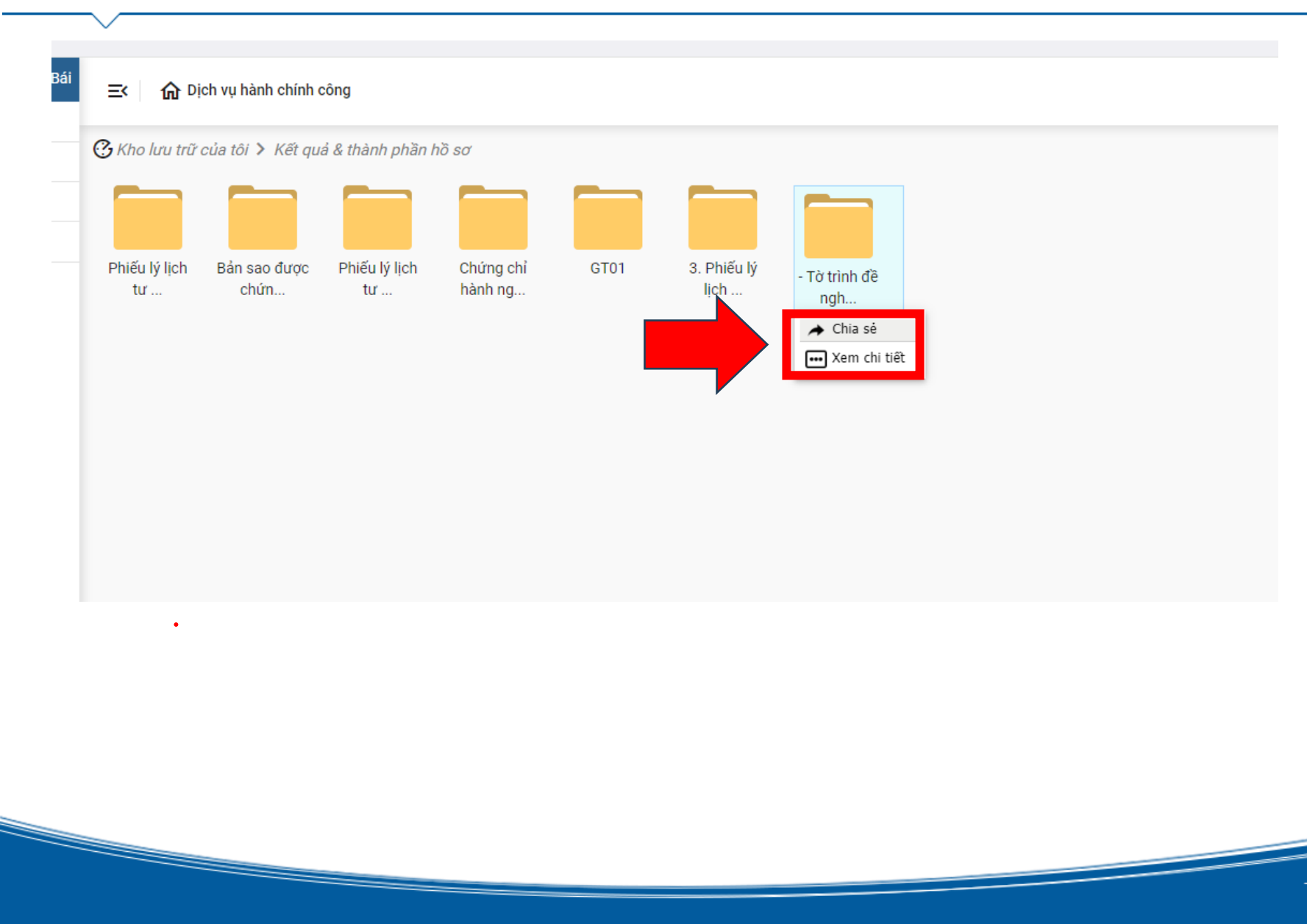

**Cá nhân, tổ chức có quyền chia sẻ thư mục và giấy tờ cho người khác có thể xem được bằng cách chọn thư mục , giấy tờ cần chia sẻ chọn "Chia sẻ "**

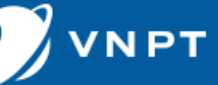

.

 $\mathcal G$  Kho lưu trữ của tôi > Kết quả & thành phần hồ sơ > - Tờ trình đề nghị thẩm định văn kiện chương trình, dự án của cơ quan chủ quản (đối với văn kiện chương trình, dự án thuộc thẩm quyền phê duyệt của Thủ tướng Chính phủ) hoặc của chủ dự án ( án thuộc thẩm quyền phê duyệt của người đứng đầu cơ quan chủ quản). > Chia sé

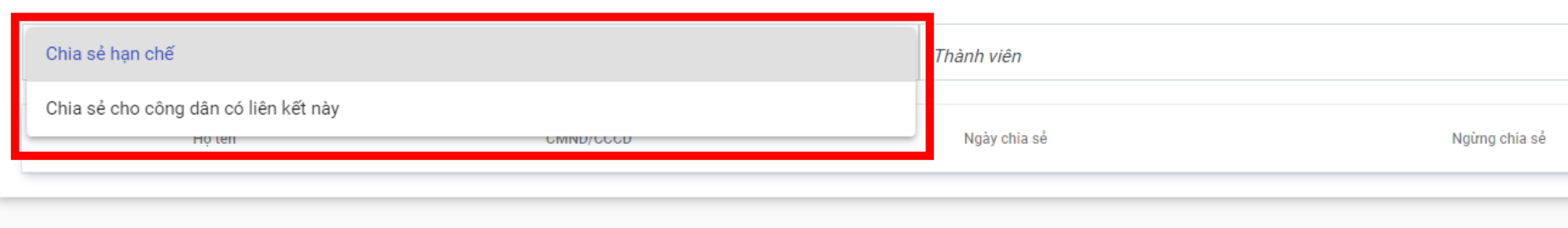

#### **Cá nhân/ tổ chức chọn hình thức chia sẻ như nhau:**

- **- Chia sẻ hạn chế: Phục vụ chia sẻ theo tên của cá nhân/ tổ chức có kho dữ liệu**
- **- Chia sẻ cho công dân có liên kết này: Chia sẻ đường link để Cá nhân/tổ chức có thể tải về sử dụng**

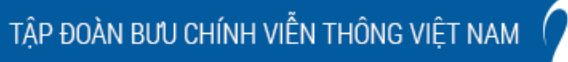

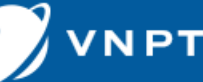

.

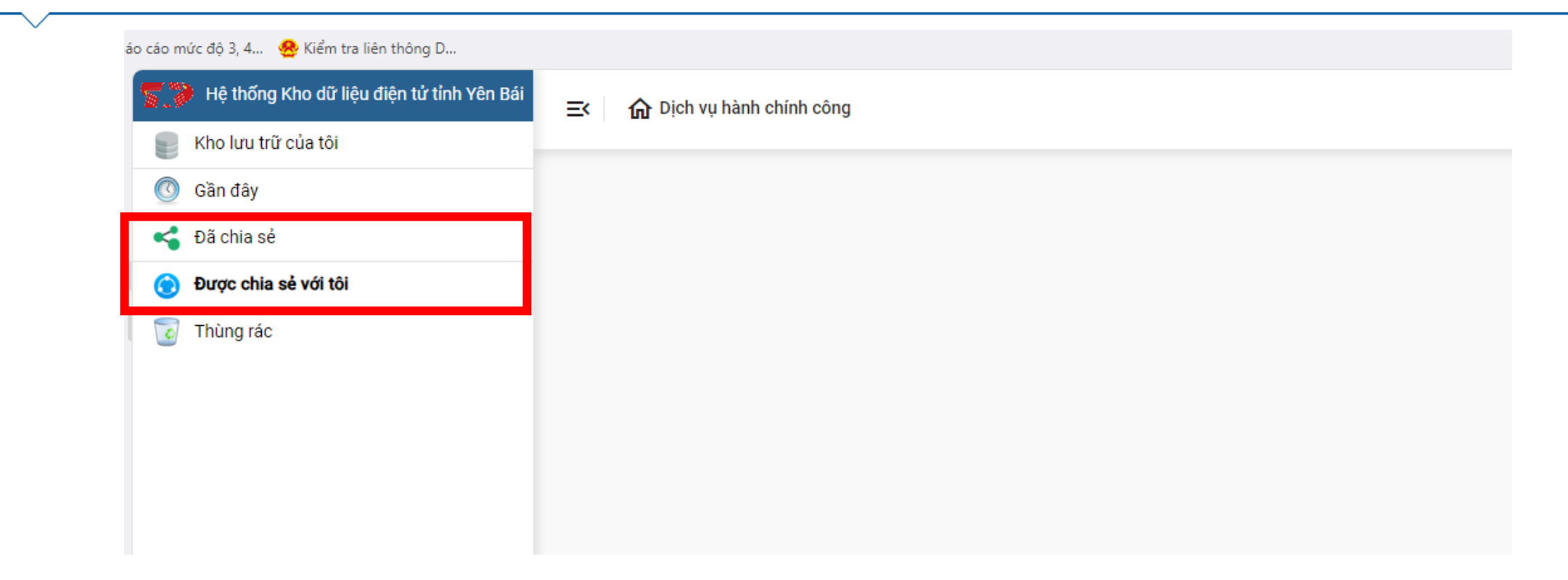

**- Giấy tờ sau khi được chia sẻ và nhận chia sẻ sẽ nằm ở 2 mục: Được chia sẻ và Được chia sẻ với tôi**

**NPT** 

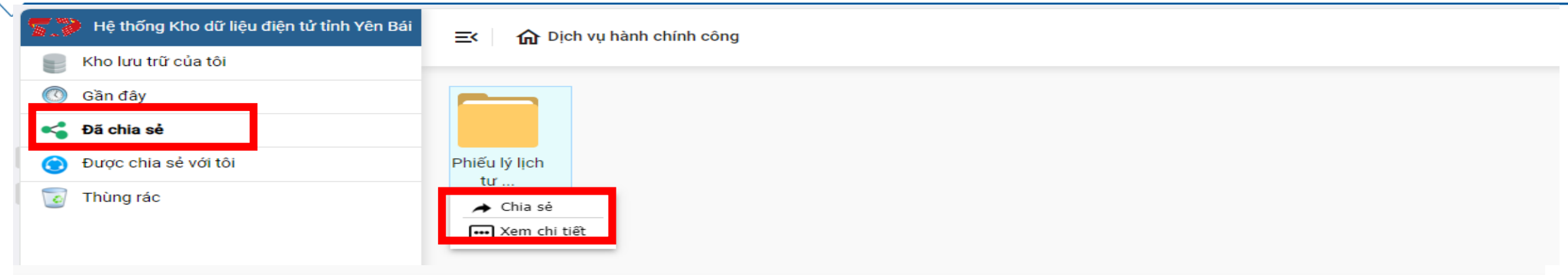

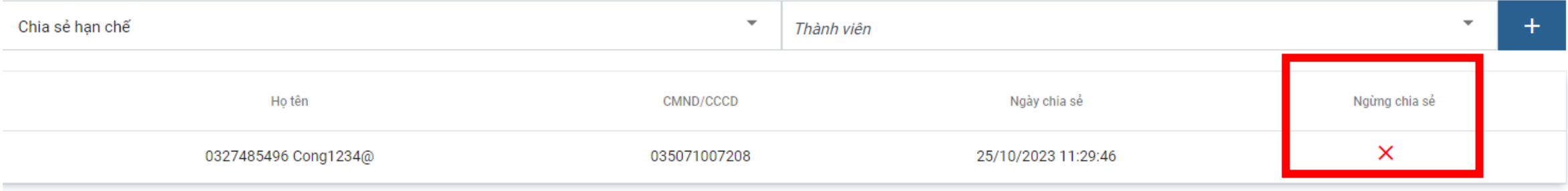

**- Để hủy chia sẻ Cá nhân/Tổ chức chọn mục "Đã chia sẻ" chọn giấy tờ cần hủy, sau**

**đó chọn ngừng chia sẻ**

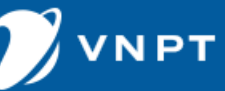

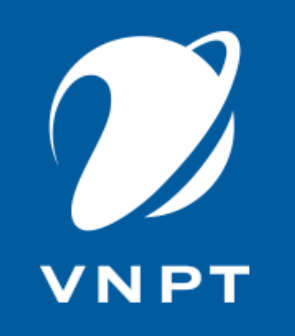

# **Tải giấy tờ kho dữ liệu**

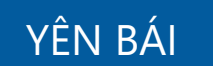

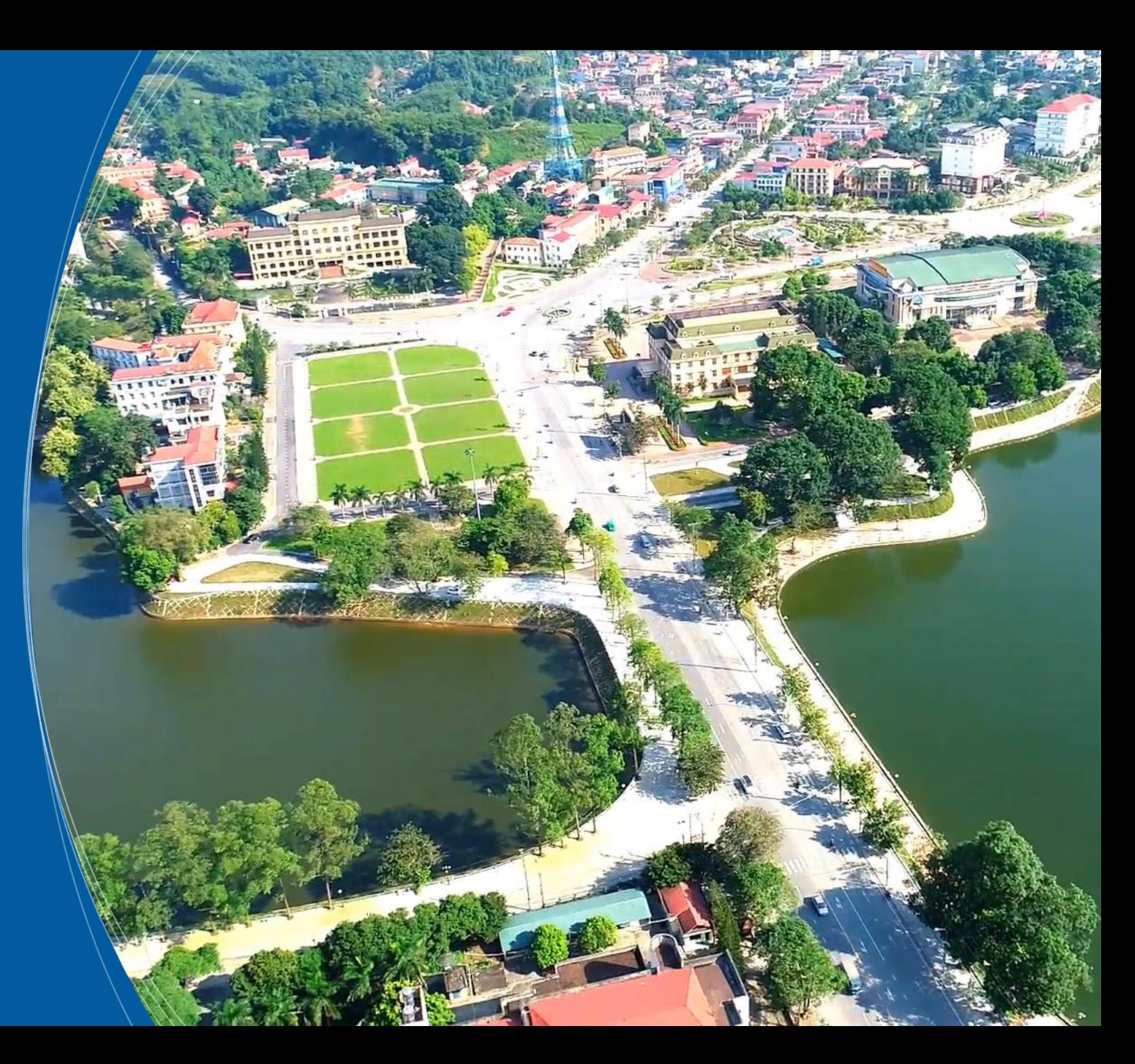

### **Tải giấy tờ từ kho dữ liệu**

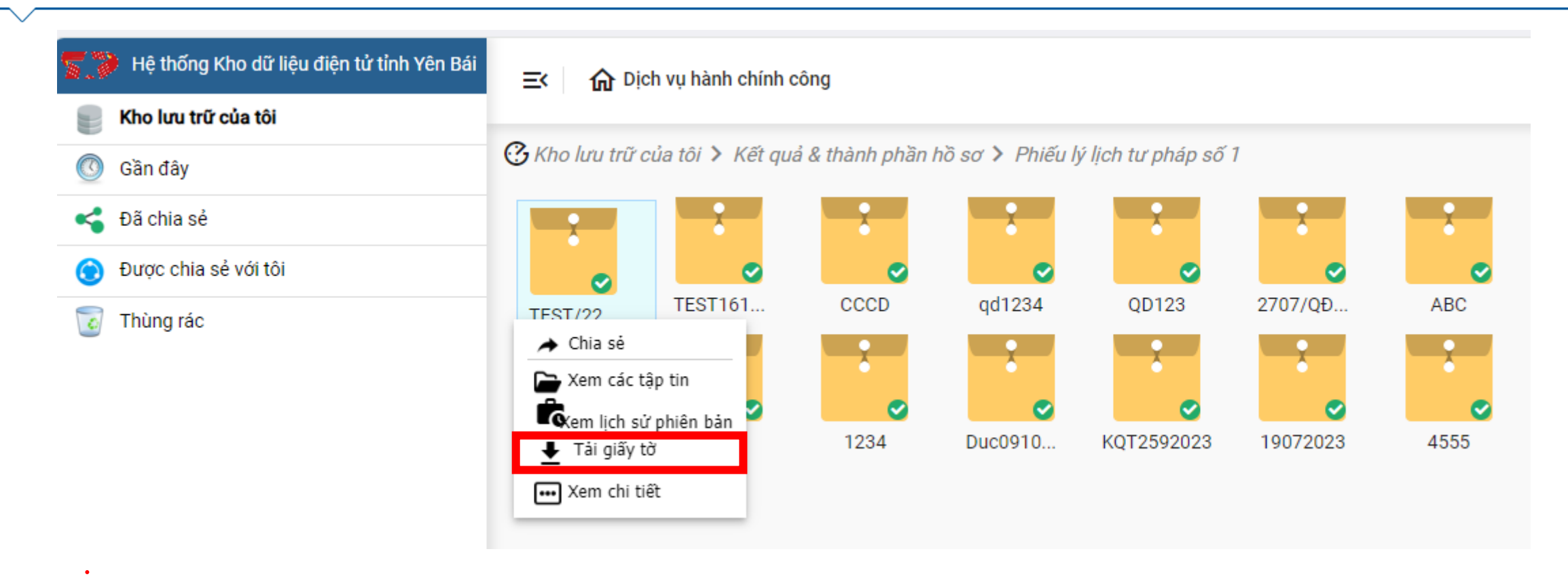

**Để tải giấy tờ về máy tính, Cá nhân/tổ chức chọn thư mục, giấy tờ cần tải về sau đó chọn Tải giấy tờ**

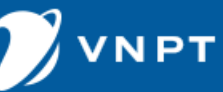

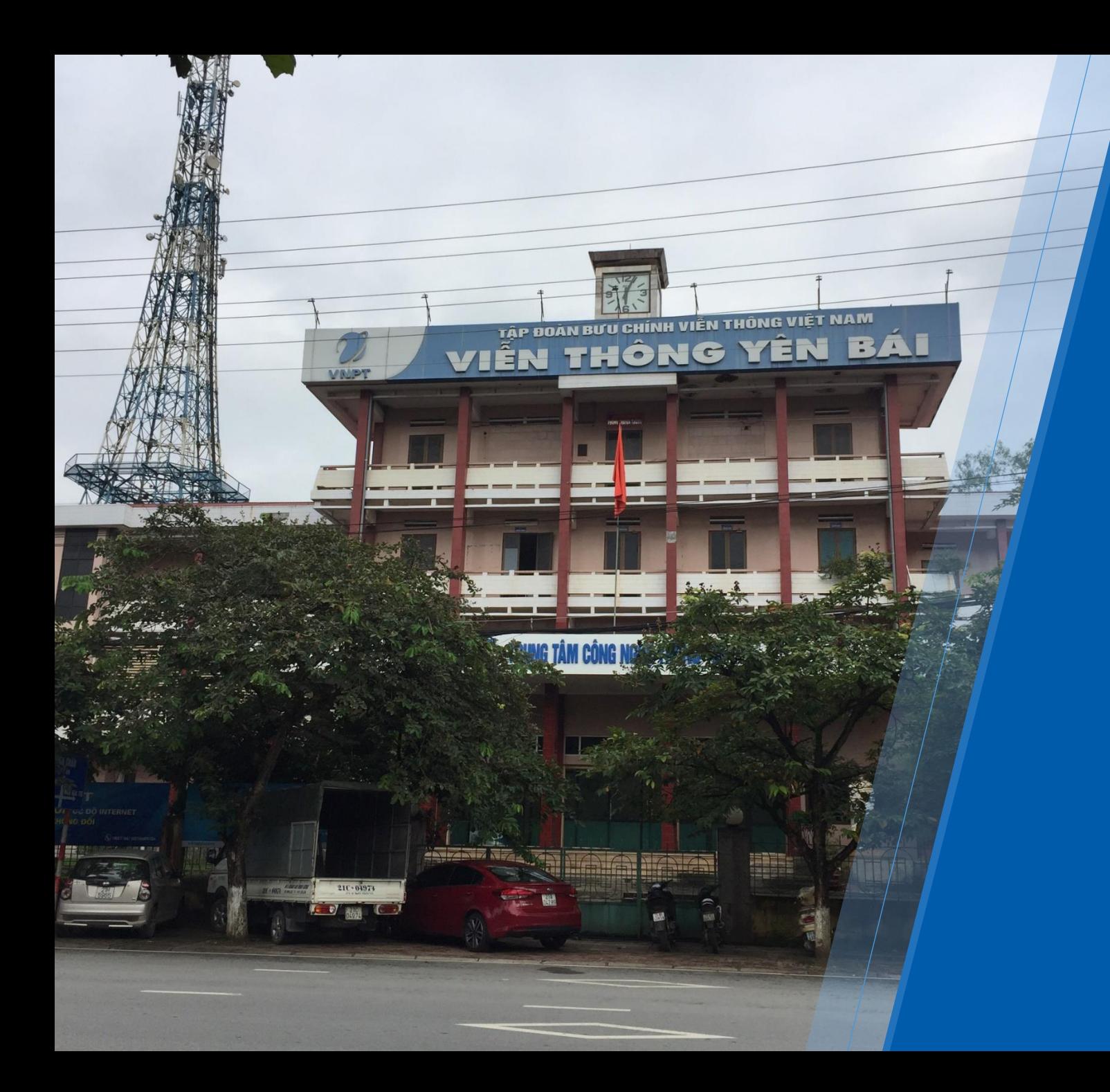

# **VNPT Trân trọng cảm ơn!**

**VIỄN THÔNG YÊN BÁI 15 Đinh Tiên Hoàng – Tp Yên Bái – Yên Bái Số điện thoại hỗ trợ**

**Tạ Trung Đức - 0836618833**